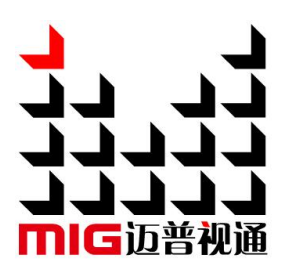

# MIG-H9 视频控台

# 使用说明书 V1.0

the future.

 $\triangle$  使用本视频控台之前, 请先仔细阅读此使用说明书并将之妥 善保存以备日后参考。 Before using this Video Seamless Switcher, please read this manual carefully and preserved for reference in

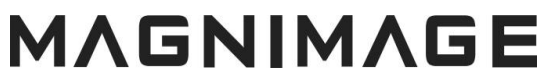

文档版本:V1.0 文档发布日期:2023 年 08 月 25 日

# MIG-H9

未经本公司书面许可,任何单位或个人不得擅自仿制、复制、 誊抄或转译本手册部分或全部内容。不得将本手册以任何形式或 任何方式(电子、机械、影印、录制或其他可能的方式)进行商 品传播或用于任何商业、营利目的。

本手册所提到的产品规格和资讯仅供参考,如有内容更新, 恕不另行通知。除非有特别约定,本手册仅作为使用指导,本手 册中的所有陈述、信息等均不构成任何形式的担保。

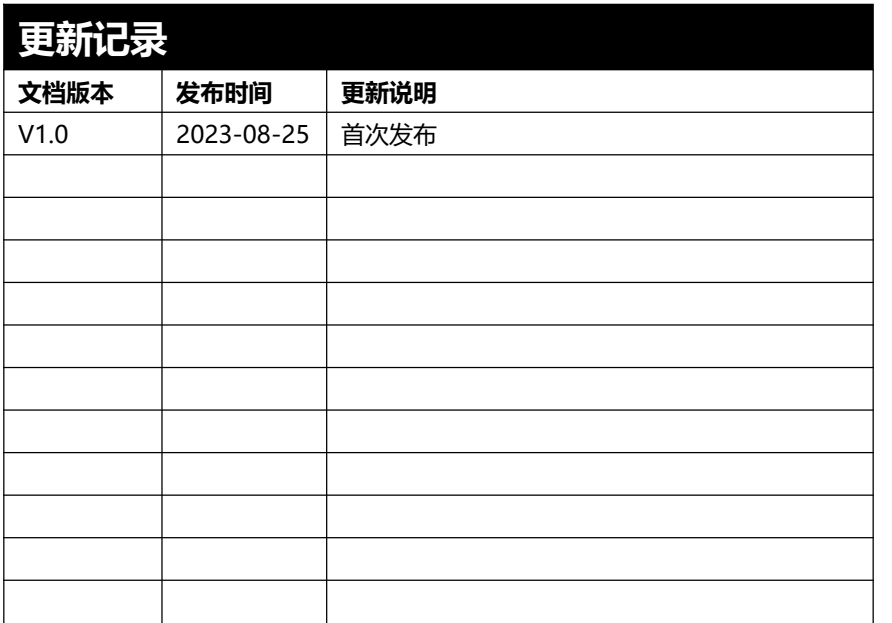

# 目录

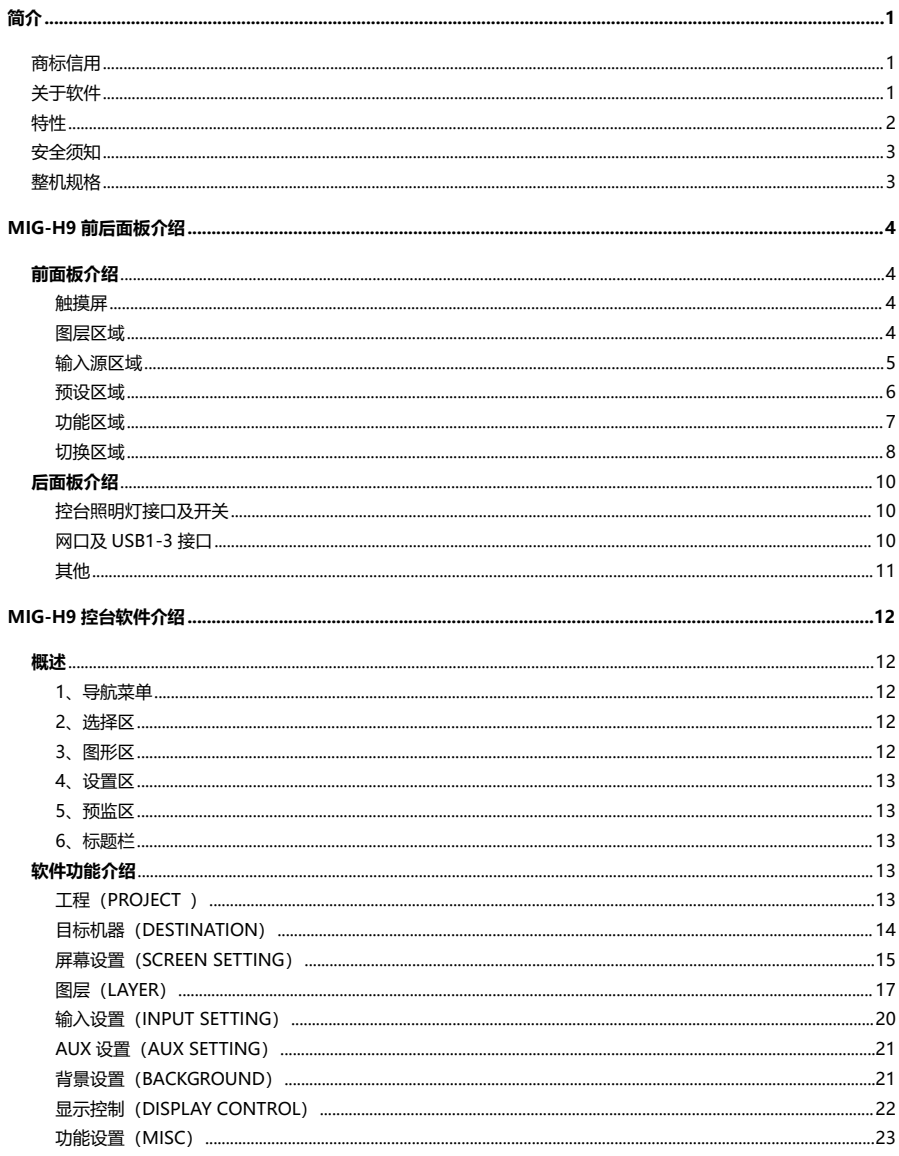

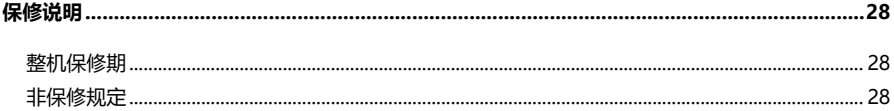

# <span id="page-4-0"></span>简介

感谢您购买本公司的 MIG-H9 视频控台。希望您能够尽情体验该产品的卓越性能。 该视频控台的设计符合国际、行业标准,但如果操作不当,仍然可能造成人身伤害和 财产损失。为了避免设备可能带来的危险,并尽可能从您的设备中获益,在安装、操 作产品时,请遵守本手册中的相关使用说明。

# <span id="page-4-1"></span>商标信用

- VGA 和 XGA 是 IBM 公司的注册商标。
- VESA 是视频电子标准协会的商标。

HDMI、HDMI 标志以及 High-Definition Multimedia Interface (高清晰多媒 体数字接口)都是 HDMI Licensing LLC. 的商标或者注册商标。 即使并未特别说明公司或者产品商标,商标也已经得到了充分的认可。

# <span id="page-4-2"></span>关于软件

不得对本产品上安装的软件进行更改、反编译、反汇编、解密或者进行反向工程, 以上行为均属违法。

## <span id="page-5-0"></span>特性 しょうしょう しゅうしょう しんしょう

- 一块 43.8 英寸高清电容触摸屏,分辨率高达 3840×1080@60Hz
- 支持存储 300 种用户预设
- 支持自定义预设与输入 OLED 标签
- 支持触控、键鼠、控台按键多种操控方式
- 在控台内可对输入、输出、预设实时监视
- T-BAR 切换
- **●** 两个独立千兆网络接口,用于主控制系统; 一个 HDMI 接口, 用于控台画面回显

<u> The Common Service Common Service Common Service Common Service Common Service Common Service Common Service Common Service Common Service Common Service Common Service Common Service Common Service Common Service Common</u>

- USB 端口用于连接其他外部配件, 例如鼠标、键盘、U 盘等
- 支持外接三个 HDMI 信号切换至控台触摸屏显示
- 可搭配单台或多台 MIG-V12 / MIG-V16 切换台使用
- 内置高性能 PC 视频切换台, 开机自动运行控台软件
- 支持控台备份
- 支持屏幕亮度调节
- 支持自定义按键氛围灯颜色

# <span id="page-6-0"></span>安全须知

- 本产品电源的输入电压范围是 100~240V AC,50/60Hz,请您使用正确的电 源 いっしん しゅうしょう しんしょう しんしょう
- 当您要连接或者拔除任何信号线或者控制线时,请确认所有的电源线已事先拔掉
- 当您要加入硬件设备到本产品中或者要去除本产品中的硬件设备时,请确认所有 的信号线和电源线已事先拔掉
- 在进行任何硬件操作之前,请事先关闭 MIG-H9 控台的电源,并通过触摸接地 表面来释放您身上的静电
- 请在干净、干燥、通风的环境中使用,不要将本产品放入高温、潮湿等环境中使 用 しんしょう しんしょう しんしょう しんしん しんしん
- 本产品为电子类产品,请远离火源、水源以及易燃、易爆的危险品
- 本产品内有高压部件,请不要打开机箱或者自行对本设备进行维修
- 如发现有冒烟、异味等异常情况,请立刻关掉电源开关,并与经销商联系

### <span id="page-6-1"></span>整机规格

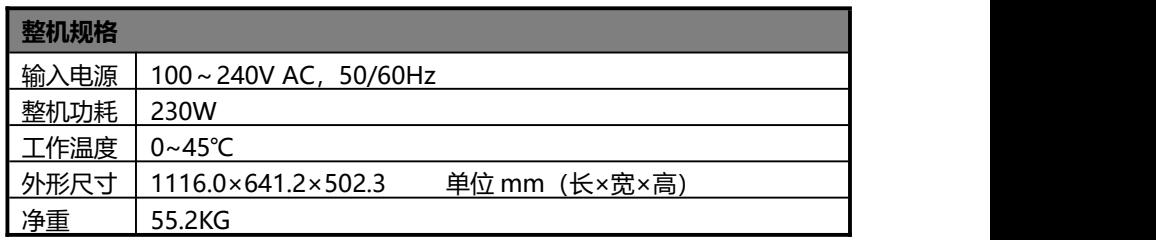

# <span id="page-7-0"></span>MIG-H9 前后面板介绍

# <span id="page-7-1"></span>前面板介绍

#### <span id="page-7-2"></span>**触摸屏**

触摸屏:单点触控,可进行菜单及参数的调整;输入、输出图像实时监视等

#### <span id="page-7-3"></span>**图层区域**

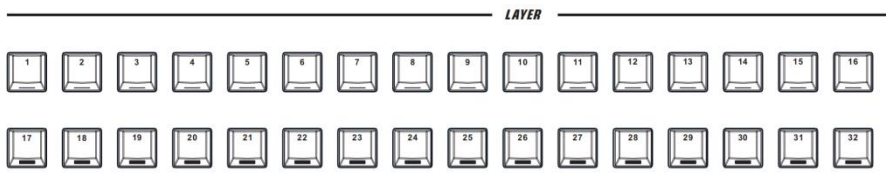

按键对应 1 至 32 个活动图层, 图层打开则对应按键亮绿灯, 当前选中的图层则 红绿交替闪烁,未使用的图层不亮灯;

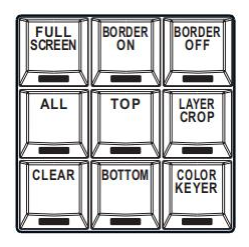

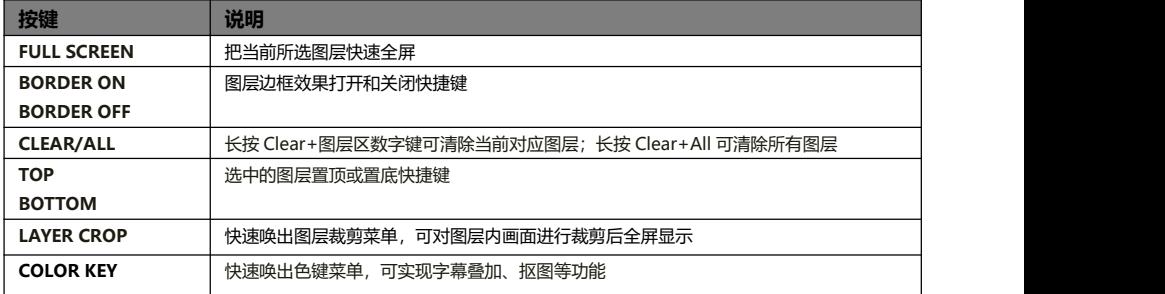

<span id="page-8-0"></span>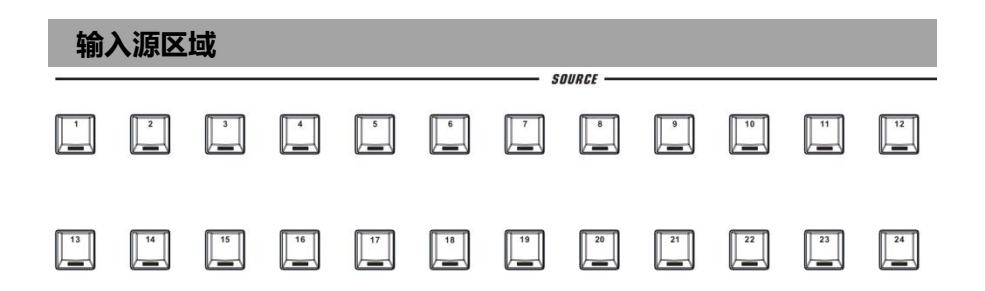

数字键 1-24 分别对应 MIG-V16 的 1 至 24 路输入,有信号的按键为绿色,没有 信号的为红色,当前选择的信号源为绿灯闪烁;

可以更改当前选择图层的输入源;

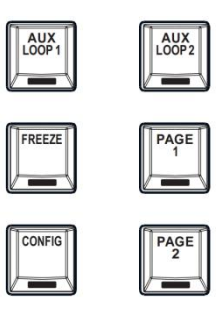

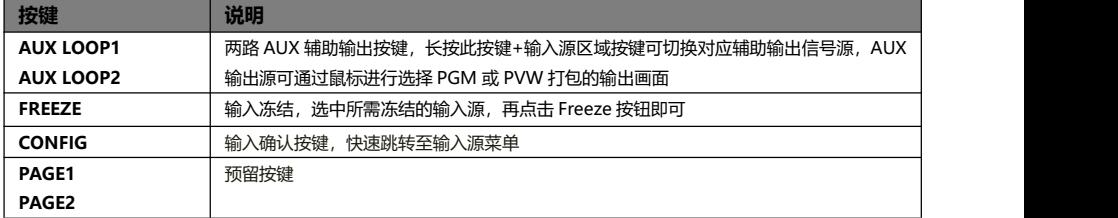

<span id="page-9-0"></span>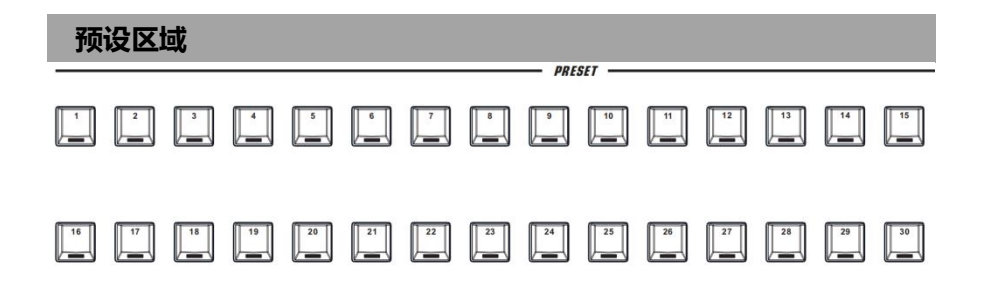

每个按键对应一个用户预设,一页可保存 30 个预设, 总共有 10 页; 存储有预设 的按键为绿色,当前使用的预设为绿灯闪烁,未存储预设的按键灯为红色;需配合该 区域右侧的编辑按键一起操作;

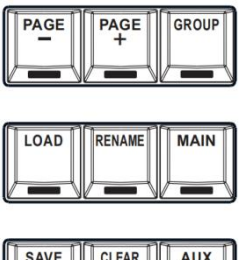

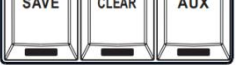

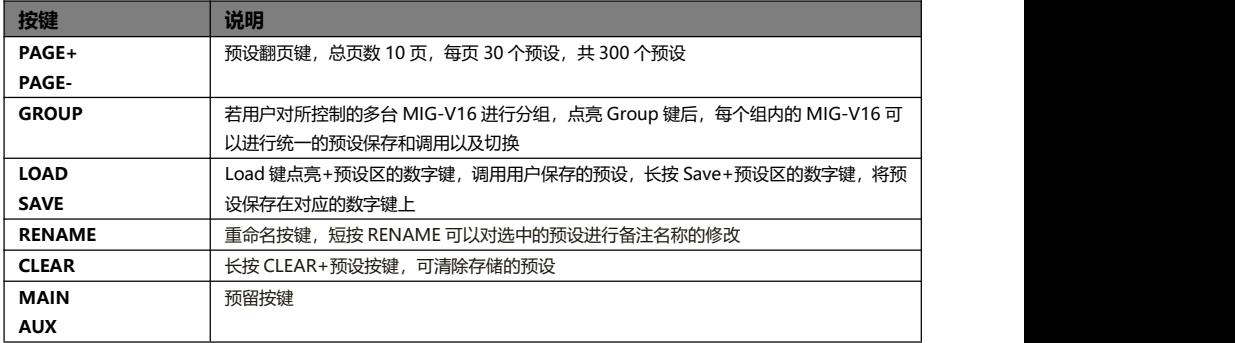

## <span id="page-10-0"></span>**功能区域**

**FUNCTION -**

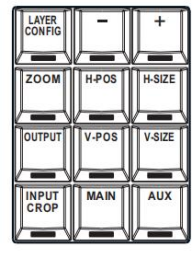

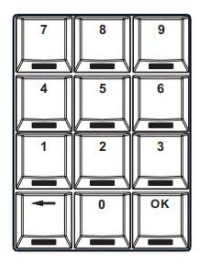

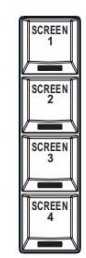

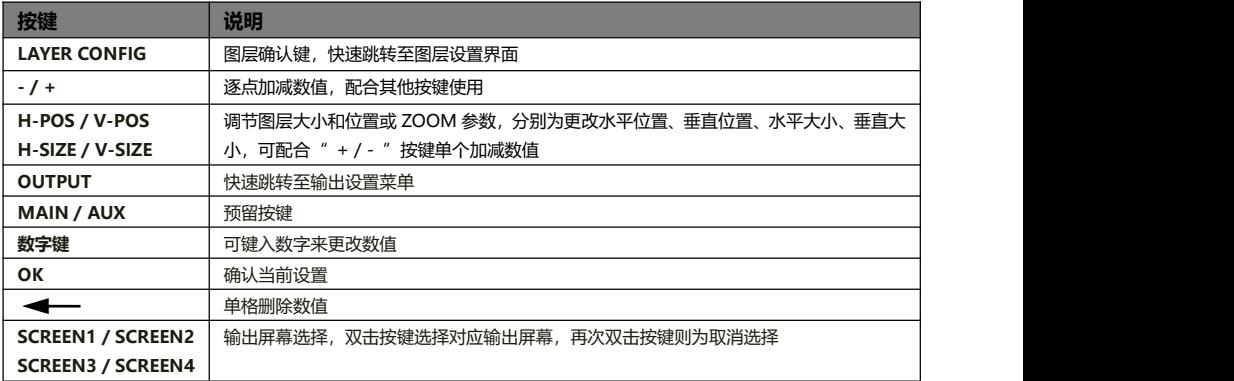

## <span id="page-11-0"></span>**切换区域**

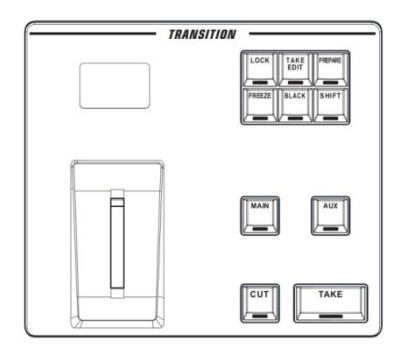

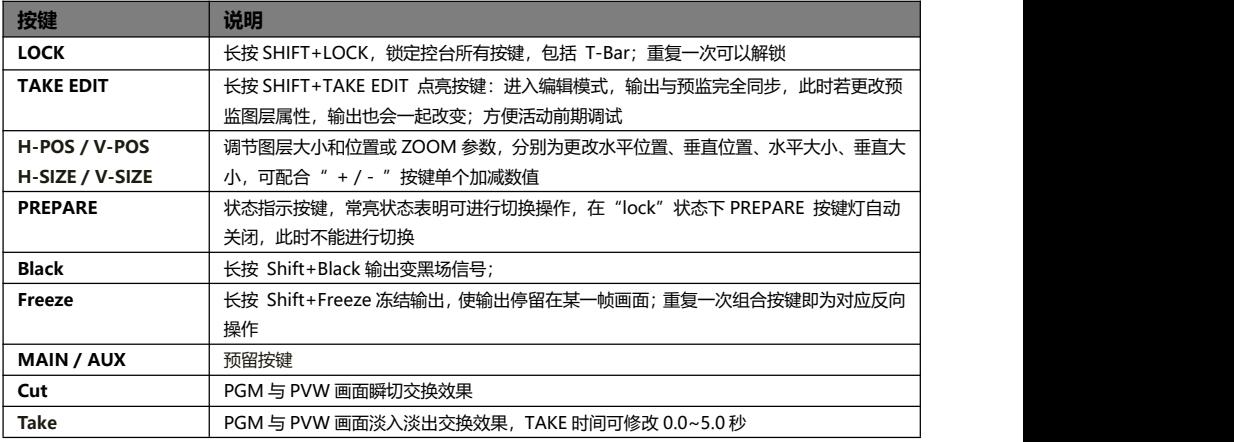

#### **监控区域**

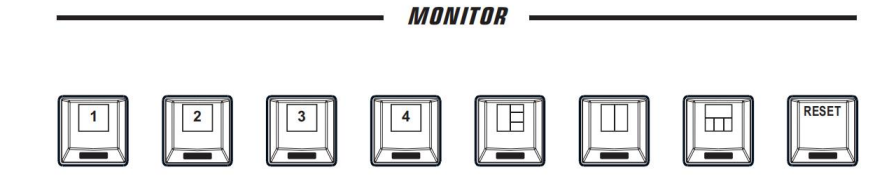

**1-4** 键:上位机界面排布预设键;

 $\boxed{\mathbb{H}}$ 四回 :上位机界面排布模板;

**RESET** 键:恢复上位机界面默认布局;

**POWER:**控台开启按键;

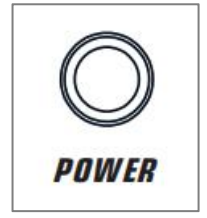

# <span id="page-13-0"></span>后面板介绍

#### <span id="page-13-1"></span>**控台照明灯接口及开关**

可以外接一盏鹅颈灯,用于控台照明。

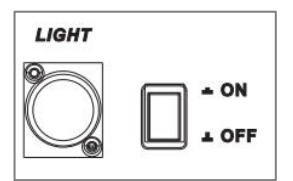

#### <span id="page-13-2"></span>**网口及 USB1-3 接口**

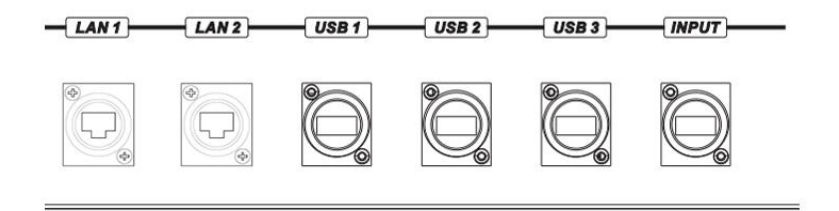

- LAN 1-2:
	- 1、 控台通过网线连接 MIG-V12 / MIG-V16 视频切换台,网口无使用先后顺序;
	- 2、 使用交叉网线或者直通网线均可;
	- 3、 MIG-H9 控制单台 V16 视频切换台时, 使用一条网线直连即可; 若单个 MIG-H9 控制多台视频切换台, 请借助交换机或者路由器组建局域网;
- USB1-3:
	- 1、 外接键盘、鼠标操控 MIG-H9;
	- 2、 外接 U 盘用于控台软件升级等;
	- 3、 USB 口无先后使用顺序;
- HDMI INPUT:

HDMI 接口: 控台回显端口, 连接 MIG-V12 / MIG-V16 的 MIONITOR 接口;

<span id="page-14-0"></span>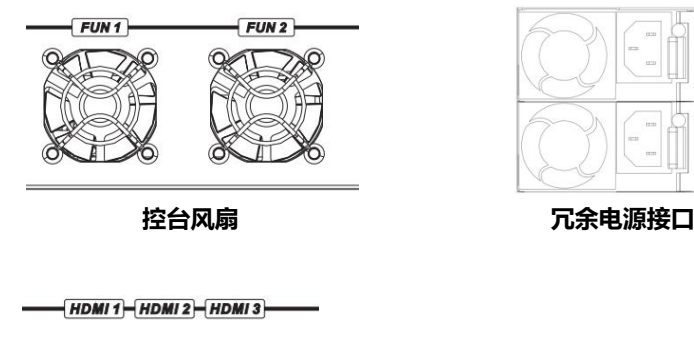

 $\overline{\phantom{a}}$ 

 $\circ$ 

ö

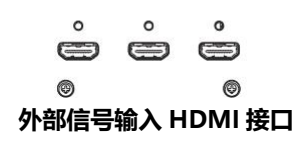

# <span id="page-15-0"></span>MIG-H9 控台软件介绍

# <span id="page-15-1"></span>概述 しゅうしょう しゅうしょう しゅうしょく

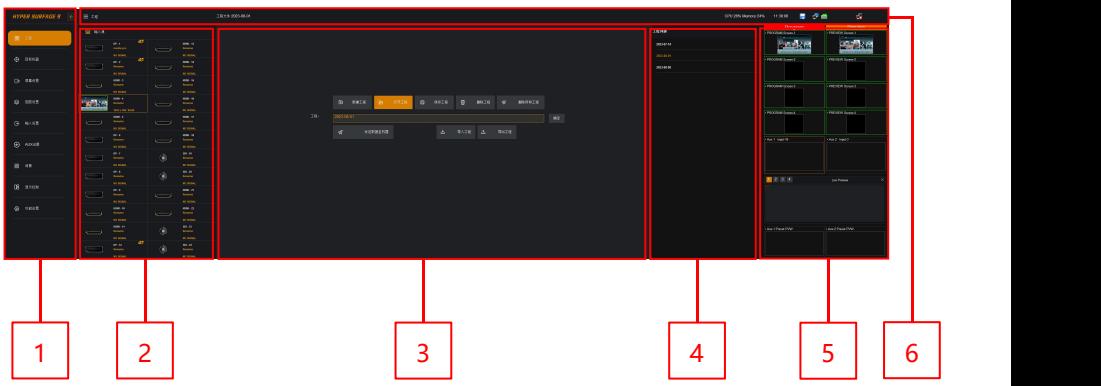

### <span id="page-15-2"></span>**1、导航菜单**

可以通过该导航菜单栏选择对应的操作界面,这一部分的界面会一直处于软件的 最左侧,且不会随选择的变化而变化,从上往下的功能依次为:

- 工程(PROJECT ) ●
- 目标机器 (DESTINATION)
- 屏幕设置(SCREEN SETTING) ●
- 图层(LAYER) ●
- 输入设置(INPUT SETTING)

#### <span id="page-15-3"></span>**2、选择区**

在不同的菜单页面下显示输出端口、输入源等

#### <span id="page-15-4"></span>**3、图形区**

位于软件的中间位置,根据不同的菜单页面,该区域会以线框、图像等方式直观 的展示工程文件、输出屏幕、图层信息、预设信息等

- AUX 设置(AUX SETTING)
- 背景 (BACKGROUND)
- 显示控制(DISPLAY CONTROL)
- 功能设置(MISC)

#### <span id="page-16-0"></span>**4、设置区**

在该区域显示工程文件、输入输出分辨率以及图层显示等参数调节

### <span id="page-16-1"></span>**5、预监区**

显示所有 SCREEN 的 Preview 和 Program、AUX LOOP 画面, 可选择预设拖动 到 Live preview 功能区浏览

### <span id="page-16-2"></span>**6、标题栏**

显示当前工程文件、CPU 与内存使用率、机器时间、连接状态与控台备份状态等

# <span id="page-16-3"></span>软件功能介绍

#### <span id="page-16-4"></span>**工程(PROJECT )**

在本菜单内,可进行控台工程文件的新建、打开、保存、删除工程、删除所有工 程操作、导入工程与导出工程操作。当 U 盘插到 MIG-H9 后面板的 USB 口时可点击 导出工程按钮将文件导出至 U 盘。如果不小心删除工程文件,只需将有工程文件的 U 盘插到 MIG-H9 的 USB 端口, 点击导入工程按钮, 然后点击发送数据至机器到视频 切换台即可。

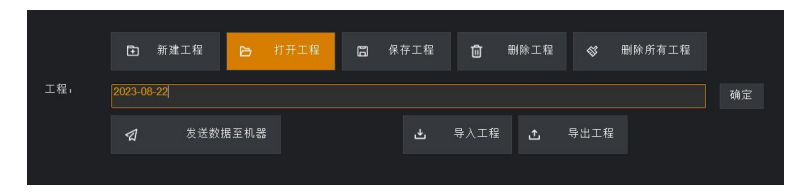

#### 在右侧的工程列表里面,显示目前所新建的工程文件

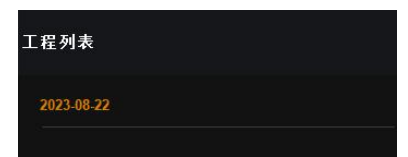

打开工程文件步骤如下:

- 右侧工程列表内,单击选择所要打开的工程文件
- 该文件会自动添加至工程一栏内,点击确定按钮进行打开
- 再点击发送数据至机器选项,将数据发送至视频切换台

### <span id="page-17-0"></span>**目标机器(DESTINATION)**

连接状态指示:

- 可在该界面下,可查询到局域网内单个 MIG-H9 所连接的所有视频切换台
- 正常情况下,所有连接的视频切换台会被自动识别,点击对应的名称,选择当前所控制的视频切 换台即可
- 一台 MIG-H9 可控制多台 MIG-V16,最多可分成 6 组讲行单独控制

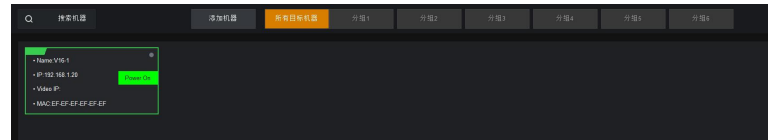

物理状态指示:

- 与视频视频切换台的输入、输出板卡配置相对应
- 实时监测输入、输出端口的连接状态,输出端口连接后端设备则显示绿色线框及对应的输出分辨 率,输入端口在 PC 连接后显示当前输入端口的分辨率;

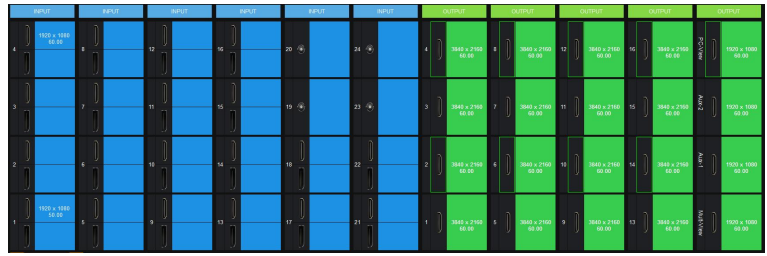

### <span id="page-18-0"></span>**屏幕设置(SCREEN SETTING)**

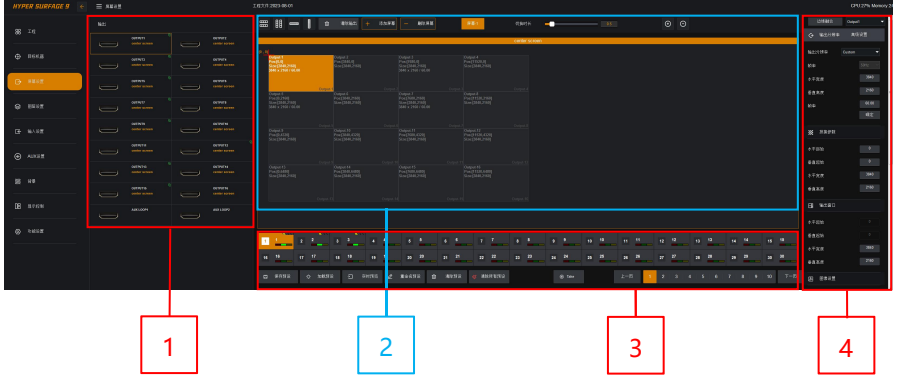

#### **1. 输出:**

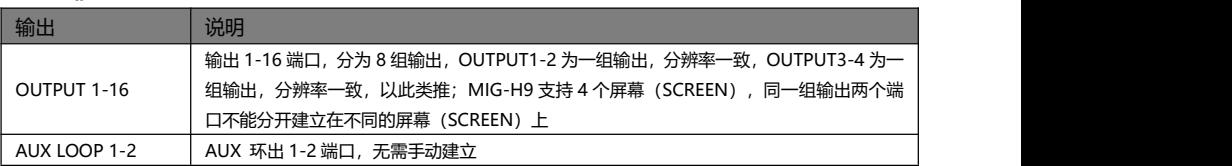

#### **2. 屏幕:**

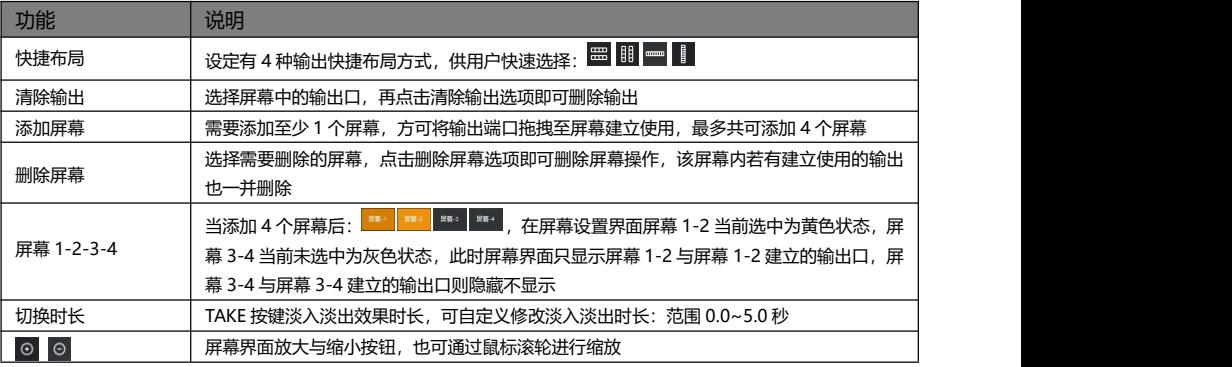

#### **3. 预设区域:**

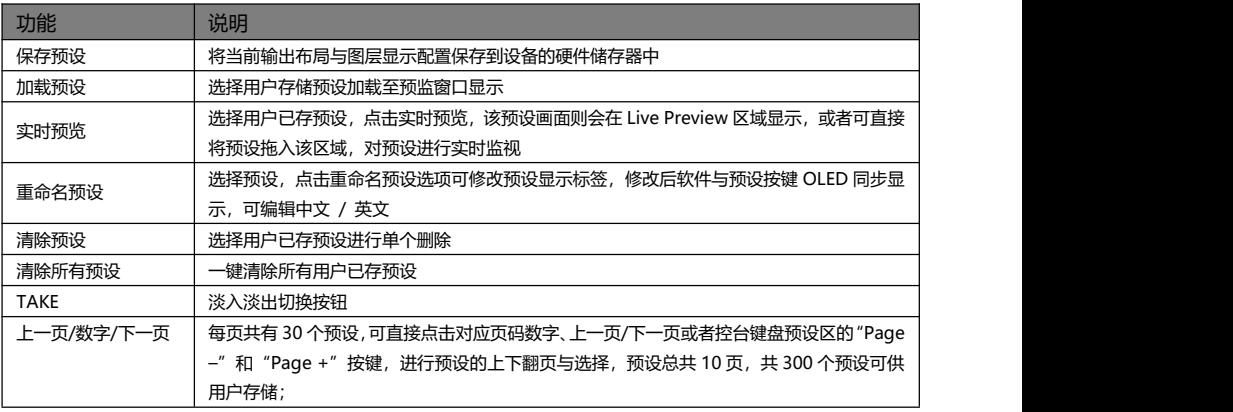

#### **4. 参数调节:**

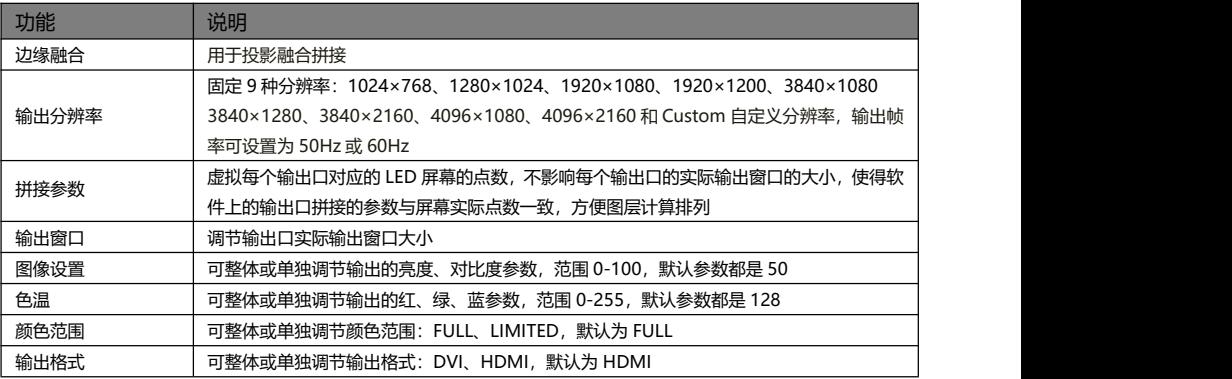

#### **边缘融合参数设置:**

- 每个输出通道的上下左右都可以根据用户的实际使用来开启边缘融合功能,设置融合带的水平/ 垂直起始,融合带的水平宽度/垂直高度
- ◆ Gamma: 调节融合带的 Gamma 曲线, 范围 1.0-5.0, 默认为 2.2
- ◆ 融合方向: 根据选择 H1、H2、V1、V2 可为从左到右、右到左、上到下、下到上的方向选择 (透 明度从 0 渐变至 100%的方向)
- ◆ 自定义表: 用户自定义 Gamma 曲线
- ◆ 发送数据:发送用户参数设置

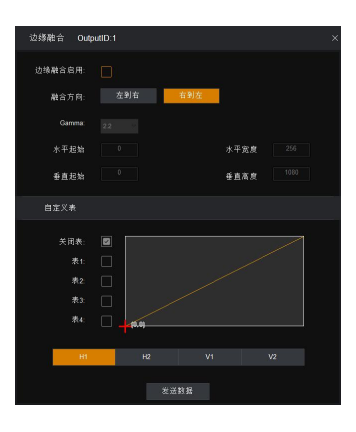

### <span id="page-20-0"></span>**图层(LAYER)**

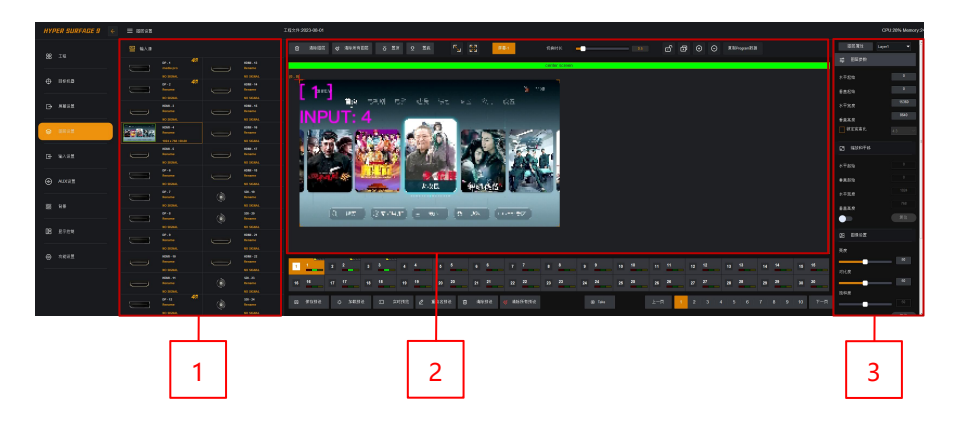

- **1、输入源**
- 输入源数量由视频切换台输入板卡数量决定
- 有输入信号则显示输入源分辨率大小,在有回显的情况下显示输入源的实时图像
- 无信号则显示物理端口,显示"NO SIGNAL"
- 当前选择的输入源信号,显示黄色边框

#### **2、图层布局区域**

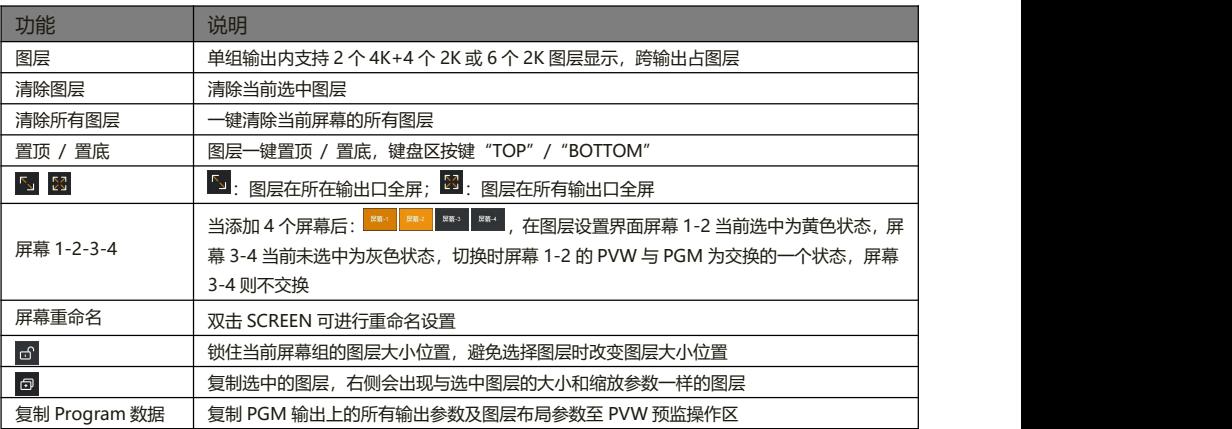

**屏幕 1-2-3-4:**在图层设置界面屏幕 1-2 当前选中为黄色状态时,屏幕 1-2 条框显示为绿色;屏幕 3-4 当前未选中为 灰色状态,屏幕 3-4 条框也为灰色状态

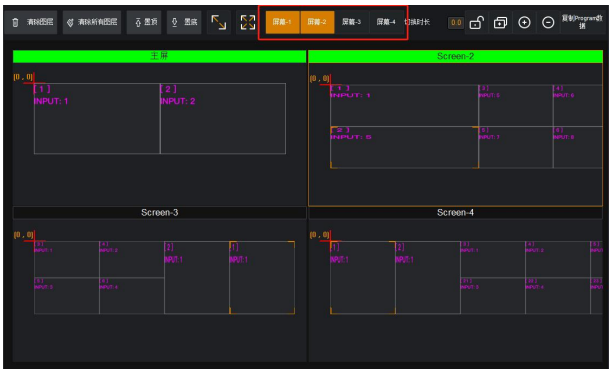

#### **3、图层参数**

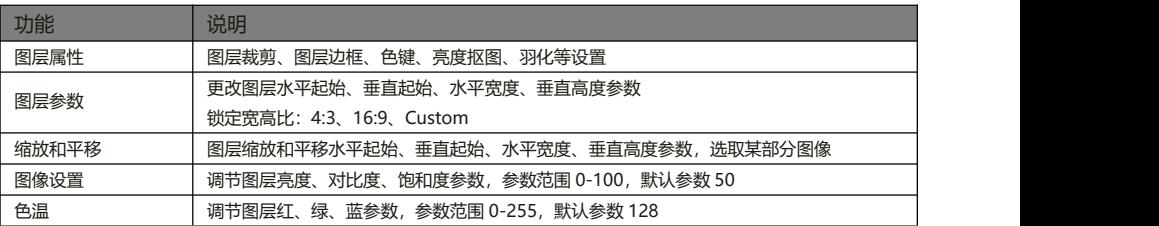

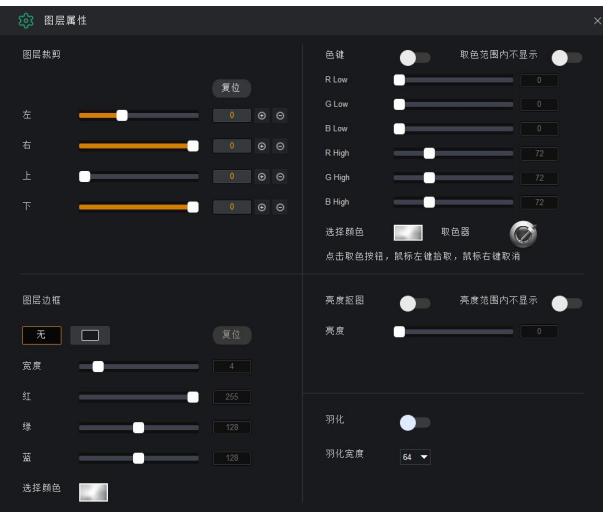

#### **图层属性**

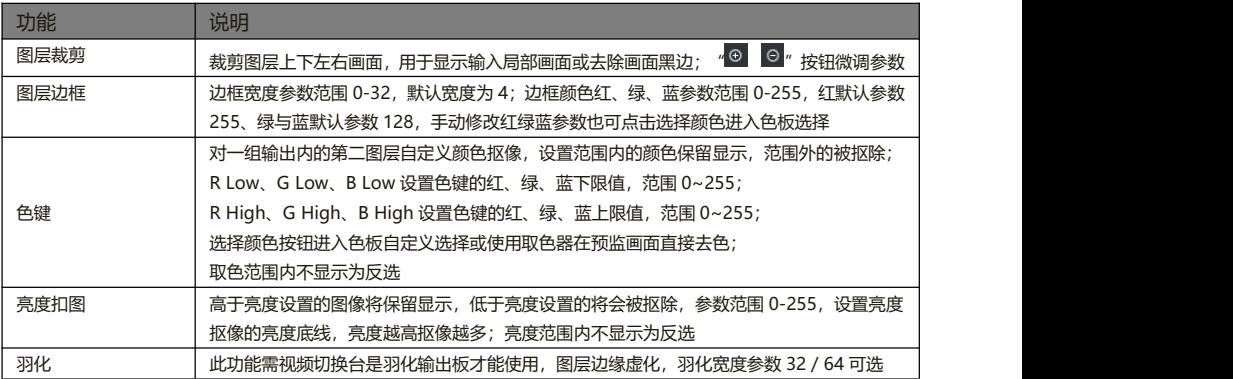

### <span id="page-23-0"></span>**输入设置(INPUT SETTING)**

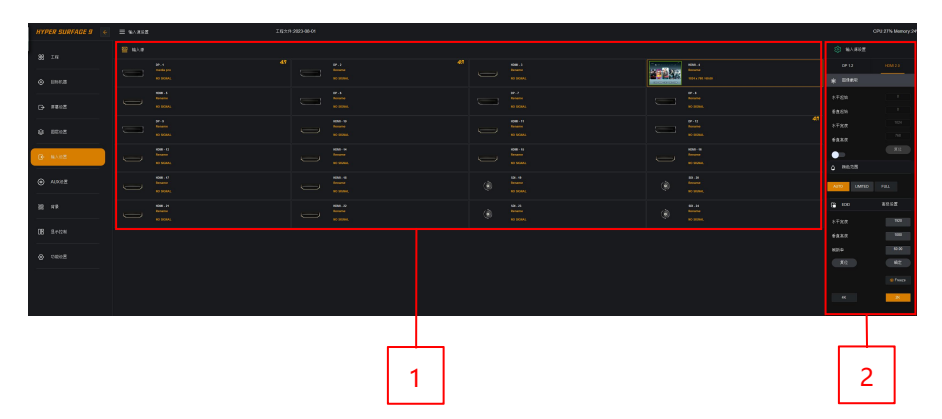

#### **1、 输入源**

- 输入源数量由视频切换台输入板卡数量决定
- 有输入信号则显示输入源分辨率大小,在有回显的情况下显示输入源的实时图像
- 无信号则显示物理端口,显示"NO SIGNAL"
- 当前选择的输入源信号,显示黄色边框
- 双击"Rename"进行输入源备注名的修改,更改后键盘区输入源上得 OLED 也会随之修改

#### **2、 输入源设置**

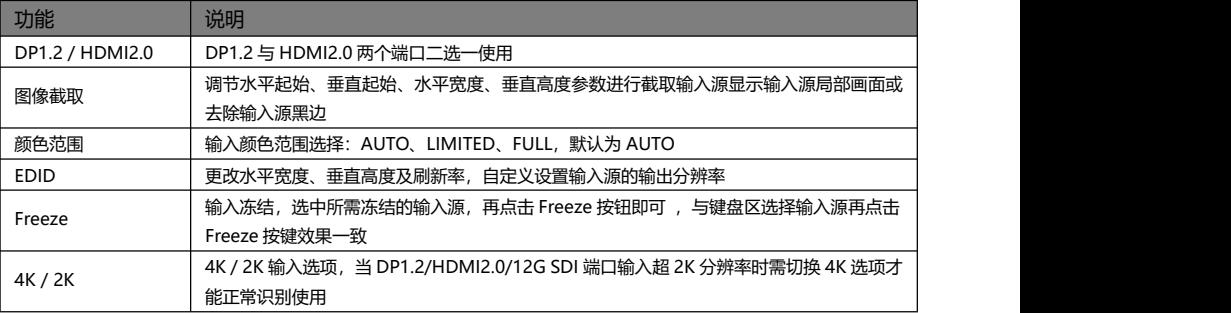

- 注意 1: 在进行 EDID 配置时, 电脑显示模式需设置成拓展模式。
- 注意 2:设置完 EDID 之后,不同电脑,不同显卡输出,可能需要重启电脑,或在电脑的显示设置分辨 率选项内,选择对应的输出分辨率。

### <span id="page-24-0"></span>**AUX 设置(AUX SETTING)**

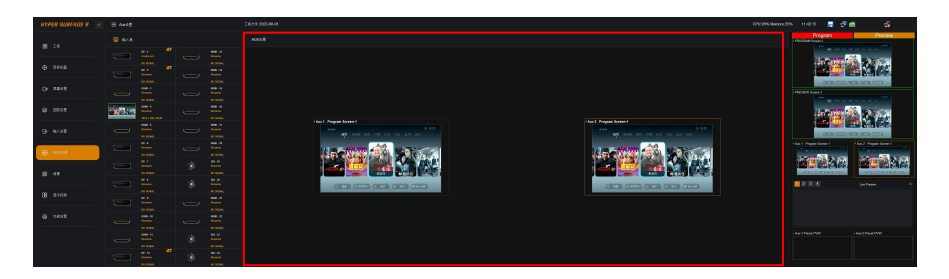

#### **AUX 设置:**

- ◆ 2个 AUX LOOP 输出口,输出分辨率一致
- AUX LOOP 输出口,可任意输出一路输入信号,也可选择单个 SCREEN 的 PGM 或 PVW 打包 的输出画面
- AUX LOOP 画面可保存到预设

### <span id="page-24-1"></span>**背景设置(BACKGROUND)**

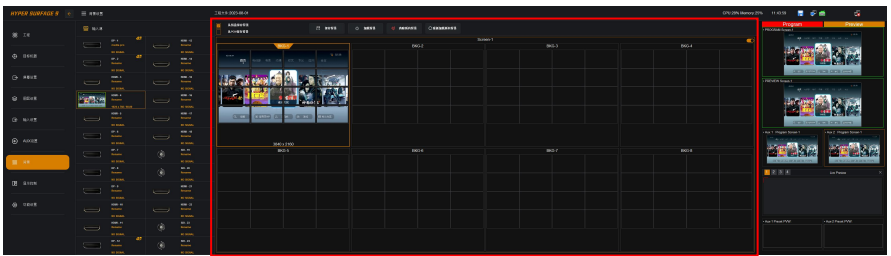

#### **背景设置:**

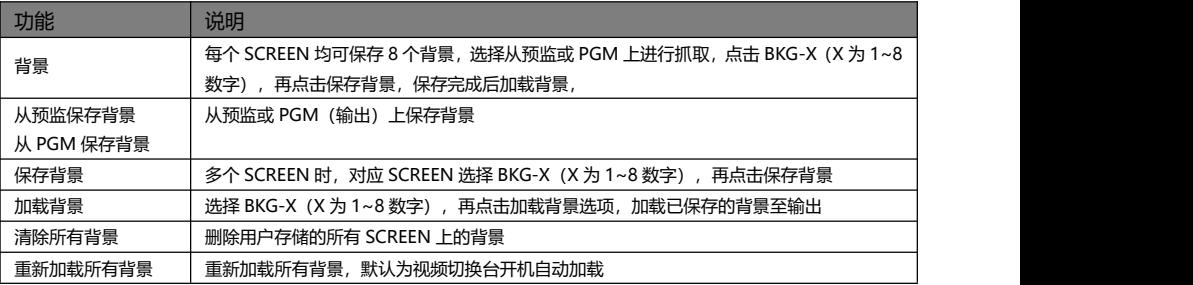

#### 加载背景显示:

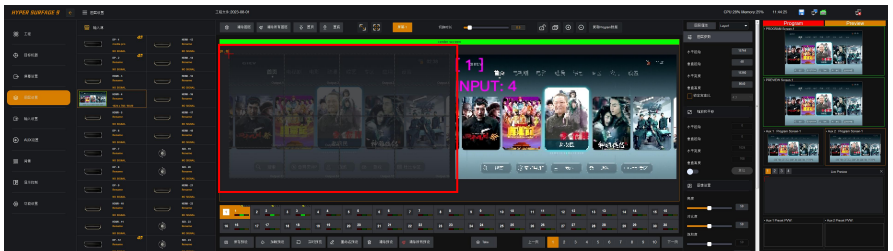

## <span id="page-25-0"></span>**显示控制(DISPLAY CONTROL)**

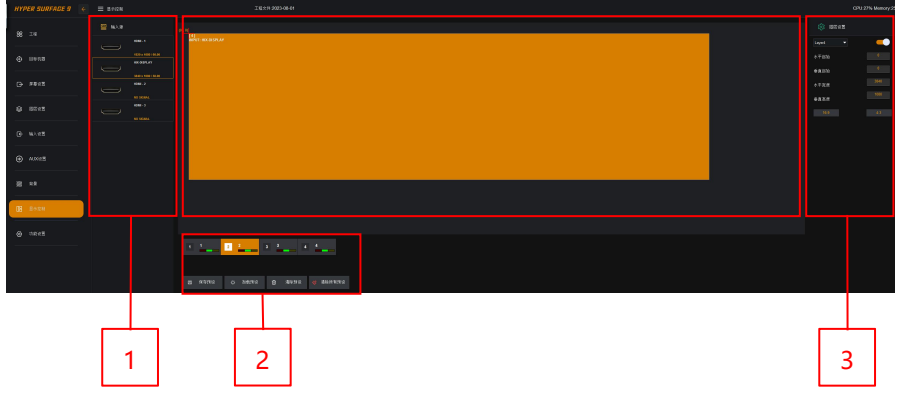

#### **1、输入源**

- HDMI1-3: 三个 HDMI 外部信号输入, 有信号输入时则会显示该外部输入的分辨率, 无信号则 显示 NO SIGNAL
- ◆ HIX-DISPLAY: 主屏信号, 分辨率 3840×1080 / 50.00

#### **2、MIG -H9 分屏预设**

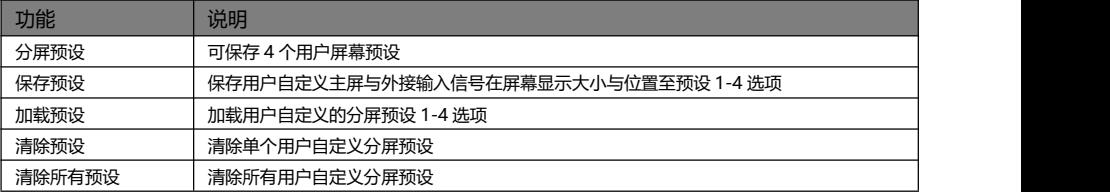

#### **3、图层设置**

- 可开启 4 个 LAYER, LAYER4 固定为 HIX-DISPLAY 主屏信号
- 可以设置主屏与三个外接信号屏幕图层的开关、大小、位置和比例

### <span id="page-26-0"></span>**功能设置(MISC)**

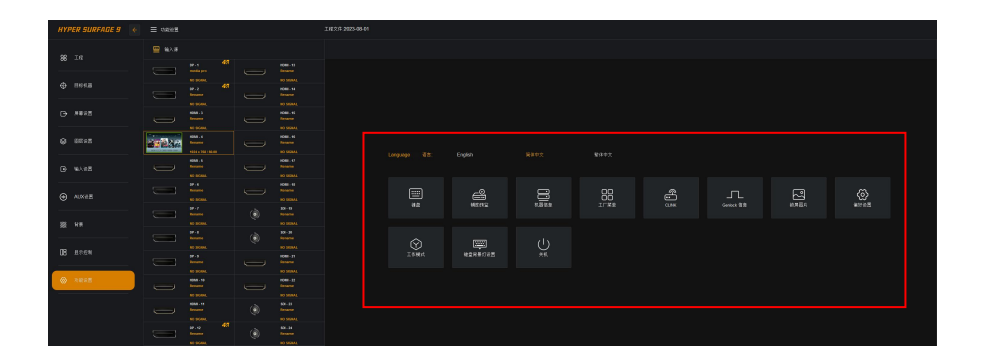

**Language / 语言:**可将菜单系统的显示语言设置为 English、简体中文、繁体中文 **键盘:**显示控台的按键界面

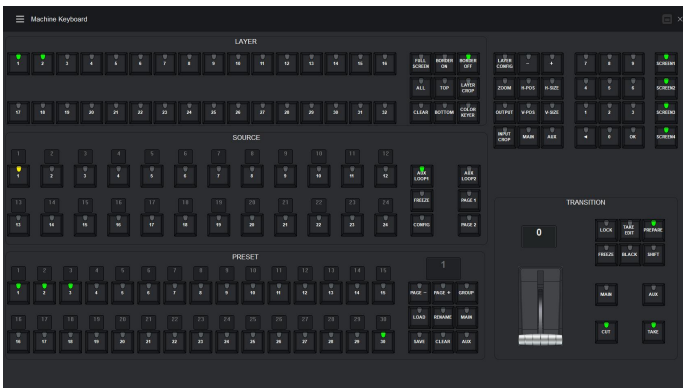

#### **辅助预监:**4 种固定多预监输出布局+1 种用户自定义多预监输出布局 **窗口设置:**

- ◆ PGM / PVW: Screen1-4 与 INPUT1-24 窗口开关, 调节每个显示窗口的水平起始、垂直起始、 水平宽度与垂直高度参数
- 保存至 PVW USER: 用户自定义预监布局保存
- 发送数据: 将当前辅助预监窗口布局发送至视频切换台的多预监输出显示
- 输入名称:INPUT1-24 路输入窗口命名,可输入英文、数字

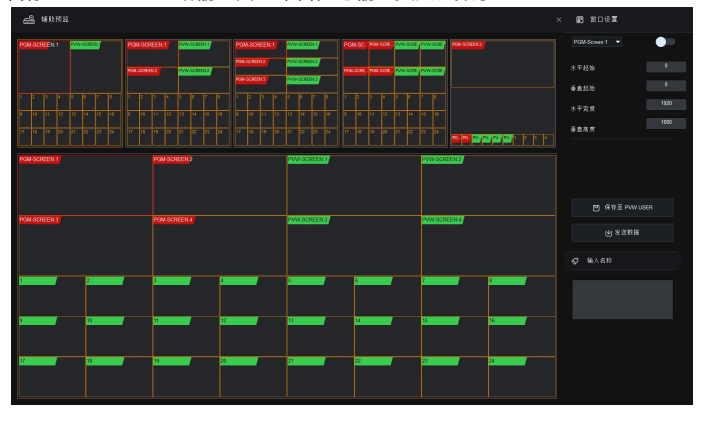

**机器信息:**视频切换台输入输出与控制板卡的版本、板卡温度、板卡电器状态、板卡 硬件状态等

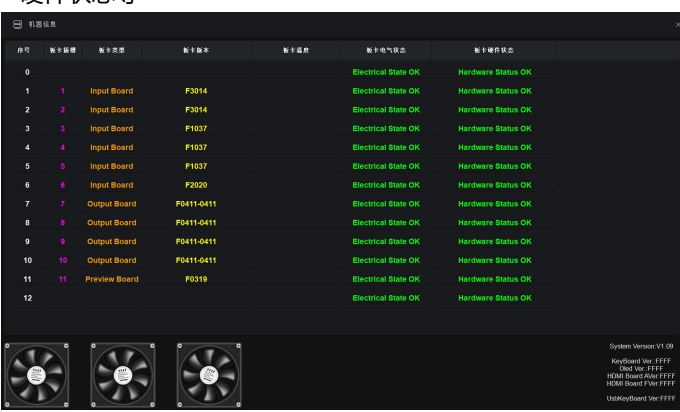

#### **工厂菜单:**

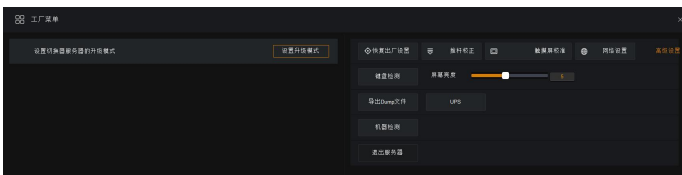

- 控台软件升级: 将新版本 MIG-H9 软件复制到 U 盘根目录, 设置升级模式, 选择软件进行安装, 升级请谨慎操作,可联系迈普视通技术工程师技术支持
- 工厂复位:复位视频切换台,复位完成后需要重启视频切换台
- 推杆矫正:MIG-H9 的 T-Bar 校正,确认推杆调整,在 10 秒内连续切换推杆到底 3 次或以上
- 触摸屏校正:MIG-H9 触摸屏校正,在弹窗中选择"Tablet PC Settings"--"Calibrated"选 项,校准后依旧触摸不准确时可点击"Reset"复位后再点击"Calibrated"进行精准校正;
- 网络设置:当视频切换台更换不同网段的 IP 地址或 MIG-H9 搜索不到视频切换台时,可在网络 设置查看 MIG-H9 的 IP 地址;用户可设置网络 1-2 的 IP 地址,设置后 MIG-H9 视频控台会自 动重启;
- 高级设置:键盘检测、屏幕亮度、导出 Dump 文件、机器检测与退出服务器操作

#### **C-LINK:**运行 C-link 控制器刷屏软件

#### **Genlock 信息:**

- 输出刷新率:显示当前视频切换台输出分辨率的刷新率
- 参考刷新率:参考刷新率
- ◆ 自由滚动: Genlock 同步模式为自由滚动
- Genlock1-24:Genlock 同步模式选择同步到 1-24 路输入中的某一路

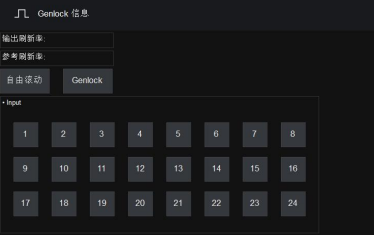

**锁屏图片:**设置锁屏图片,可定制图片,图片分辨率 3840×1080,格式为 PNG;

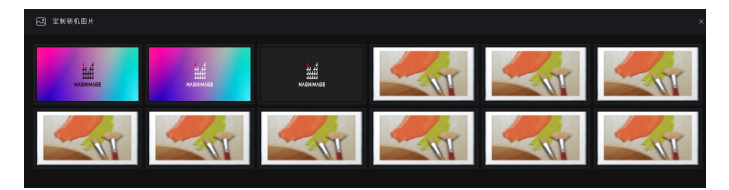

#### **偏好设置:**

- 预设加载 AUX 信息:勾选则 AUX LOOP 输出画面可存至预设,加载预设时 AUX LOOP 画面直 出,默认未勾选状态
- 备份机不备份工程文件:勾选则在视频控台 MIG-H9 做主备时,备份视频控台 MIG-H9 不备份 工程文件,默认未勾选状态
- 复制以输出屏幕为中心的图层:勾选则在图层设置界面,选中需要复制的图层,点击"<sup>回</sup>"复 制按钮选项复制图层,该复制的图层会在以输出屏幕水平方向对称的位置显示,默认未勾选状态
- 显示语言:勾选显示语言,在功能设置界面可显示语言选项;未勾选则在功能设置界面不显示语 言选项,默认为勾选状态

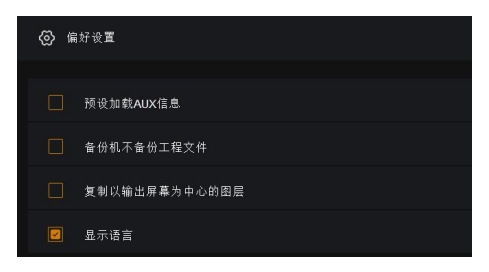

#### **工作模式:**

- 单机模式:一台 MIG-H9 视频控台连接一台 MIG-V16 视频切换台默认为单机模式
- 主机模式: 在视频控台 MIG-H9 做主备时, 主控视频控台选主机模式, 刷新主控视频控台 IP 与 手动输入备份视频控台 IP 地址, 且打开监听状态
- 备份模式:在视频控台 MIG-H9 做主备时,备份视频控台选备份模式,刷新备份视频控台 IP 与 手动输入主控视频控台 IP 地址, 目点击连接按钮讲行主备联机,
- 外部设备:功能暂未开放,静待后续更新

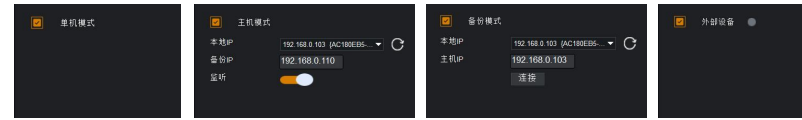

#### **键盘背景灯设置:**

- 6 个固定颜色预设
- 可调出色板自定义按键背景色
- 可设置按键亮度,参数范围 0-100

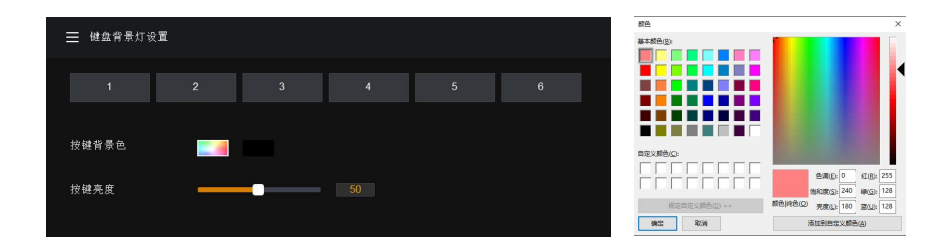

**软件退出:**控台关机退出系统,此为控台关机按钮。请勿长按电源键进行强制关机, 可能会导致硬盘或系统程序损坏。

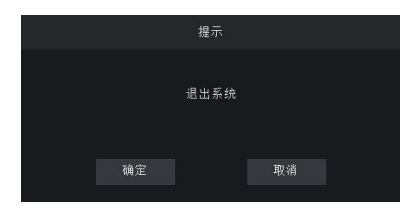

# <span id="page-31-0"></span>保修说明

# <span id="page-31-1"></span>整机保修期

● 自用户购机发票日期起 24 个月;

● 如果用户购机发票丢失, 以此产品的生产日期后的第 60 天, 为该产品的保修起 始日期。

## <span id="page-31-2"></span>非保修规定

- 机器浸水,碰撞,使用后所产生的污渍或表面划伤等其它非正常使用原因造成的 故障或损坏;
- 非经我司同意的拆机,改装;
- 非产品所规定的工作环境下使用,造成的故障或损坏(例如温度过高,过低或电 压不稳定等);
- 由于不可抗拒(如火灾,地震等)或自然灾害(如雷击等)所造成的故障或损坏;
- 产品超出保修期。